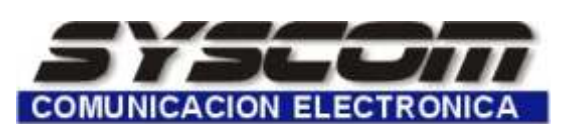

## BOLETIN TECNICO ALARMAS

## **CONFIGURACION DE DOWNLOAD PARA PANELES ADEMCO**

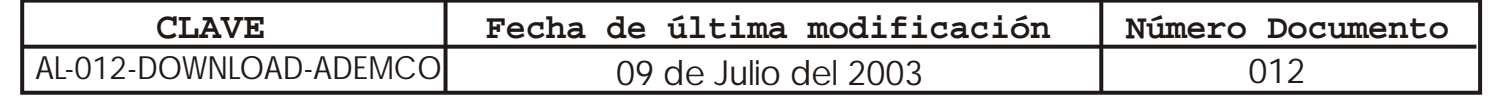

**Material y /o equipo utilizado :** Panel de alarma ( cualquier modelo de ademco ), software de download (compass ) y modem (cia ).

**PROCEDIMIENTO :**

PHONE LINE ( LINEA TELEFONICA ) 21 ZONAS  $\sim$  F1  $\sim$ PANEL DE ALARMA

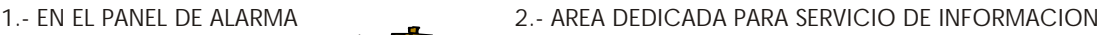

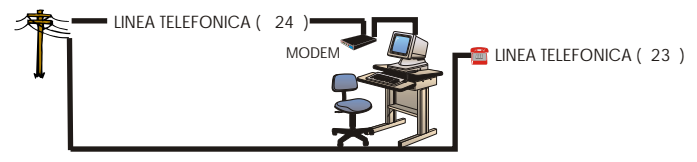

HOME PHONE ( TELEFONO DE CASA )

**I.- EN EL PANEL DE ALARMA :**

- **1.-** Entrar al modo de programación y programar en el panel el **número de cuenta** y **código instalador.**
- **2.-** Programar el **número de rings** a los cuales contestará el panel.
- **3.-** Habilitar la opción **\*96** para comunicación por primera vez.
- **4.-** Salir del modo de programación.

## **II.- EN LA PC :**

- **1.-** Instalar software compass en la pc.
- **2.-** Conectar modem a puerto serial de la pc.
- **3.-** Entrar al programa compass ( teclear la clave **MASTER** en operador y de nuevo **MASTER** en password.
- **3.1** Configure el modem dando un click en el icono de **MODEMS.**
- **3.2** En el campo de **COM PORT** seleccione el puerto al cual esta conectado el modem.
- **3.3** En el campo de **MODEM** seleccione el modem a utilizar ( ADEMCO CIA 2400 ).
- **3.4** De un click en **APPLY** y despues otro click en **OK.** Y habrá dado de alta el modem.
- **4.-** Dentro del programa de compass de un click en el icono que dice **CUSTOMER** el cual abrirá una ventana.
- **5.-** Ahora en la opción de **CUSTOMER OPTION** de un click en la opción **ADD**, el cual abrirá una ventana en la cual usted tendrá que llenar los datos del panel al cual quiere realizar download.
- **6.-** En el campo de **RECEIVER** ingrese un nombre de alguna receptora ( cualquiera que sea ).
- **7.-** En el campo de **ACCOUNT** ingrese el número de cuenta que programo en el panel.
- **8.-** En el campo de **PANEL DATA** seleccione el modelo del panel al cual va a realizar download.
- **9.-** En el campo de **PANEL PHONE NUMBER** ingrese el número telefónico al cual esta conectado el panel ( donde esta instalado ).
- **10.-** Los otros campos son información general del lugar donde se encuentra el panel ( si usted gusta no es necesario ingresar ninguna información ).
- **11.-** Finalmente presione el boton **OK** y habrá dado de alta a ese usuario.
- **12.-** Usted observará en la pantalla principal el número de cuenta que acaba de crear.
- **13.-** Para realizar la comunicación a la cuenta que acaba de crear de **DOBLE CLICK** en el número de cuenta y automáticamente se habrirá la ventana de esa cuenta.
- **14.-** De un click en la opción de **DIALER**, usted observará que algunos campos ya estan habilitados.
- **15.-** De un click en el campo **VIEW CSID**, usted observará que el campo solo tiene **F`S**, en este campo debe de ingresar 8 digitos, los cuales serán de la siguiente forma : los primeros 4 dígitos son el número de cuenta del panel y los 4 digitos restantes serán los del código instalador del panel. Ejemplo : número de cuenta: 1234, código instalador:1525 el campo deberá quedar de la siguiente forma : **12341525**

 **NOTA.-** El campo **VIEW CSID** reinicia en **F`S** cada vez que entra a la cuenta, por lo que usted no deberá de olvidareste punto ni tampoco los valores con los que se comunico por primera vez, porque estos serán los que identifiquen al panel con el software.

- **16.-** El campo de **NUMBER OF RINGS** debe de coincidir con el número de rings que programo en el panel.
- **17.-** Ahora en la barra del menu de arriba de un click en la opción de **COMMUNICATION** y le habrirá una nueva ventana.
- **18.-** De un click en el campo de **CONNECT** el cual abrirá otra ventanaen la que se muestra los parametros de comunicación.
- **19.-** Como es la primera comunicación de un click en los siguientes campos **ANSWERING MACHINE DEFEAT** y **FIRST TIME COMMUNICATION,**  asegurese que este habilitado el campo **PANEL PHONE #** con el número telefónico al cual va a marcar ( previamente ya lo había dado de alta ).
- **20.-** Por último de un click en el boton de **CONNECT** y el modem empezará a realizar la comunicación con el panel ( esto puede tardar algunos segundos ) . **DEPARTAMENTO DE INGENIERIA CSCH/GJR.**